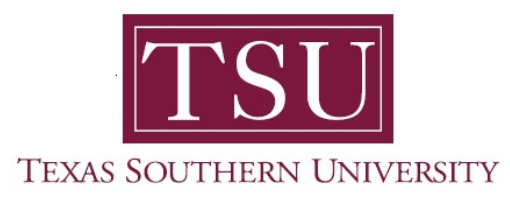

## My Financial Aid Student User Guide

## Award Offer

1. Navigate to MyTSU portal landing page click, 'Student'

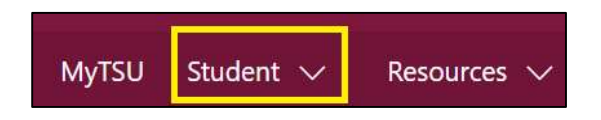

2. Choose "Financial Aid"

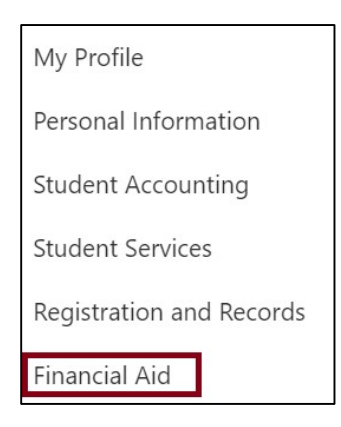

Two (2) intuitive and adaptive tiles (shortcuts) will display, but with sub-menus.

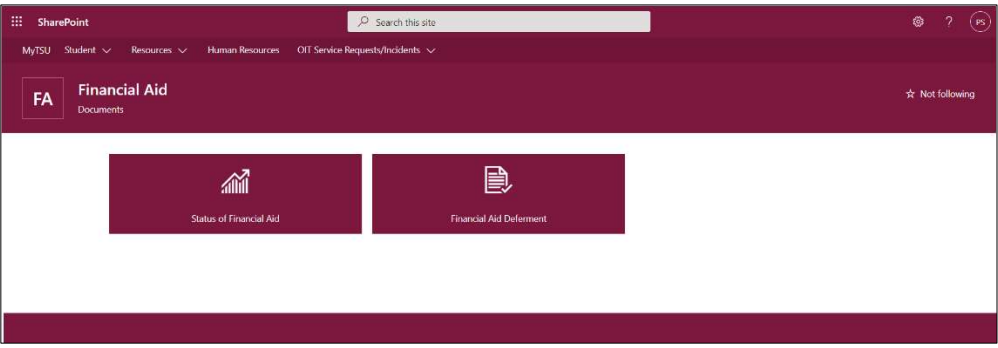

3. Choose "Status of Financial Aid" tile.

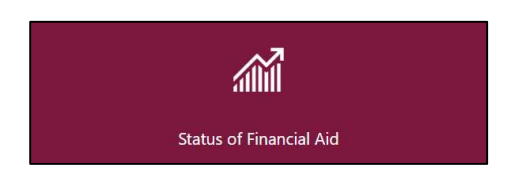

## 4. Click "Award Offer"

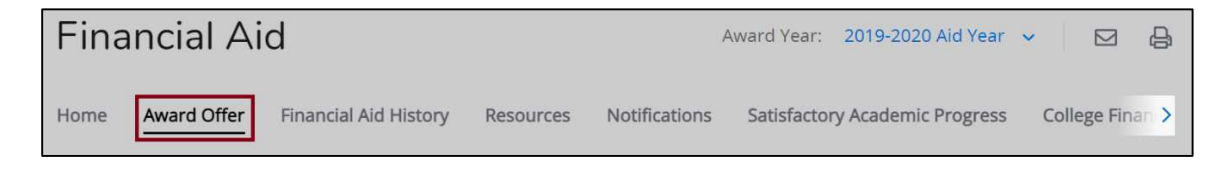

Navigage to "Options to Pay Net Costs"

5. Select "Accept" "Decline" or "Modify" in the 'Take Action' drop-down menu.

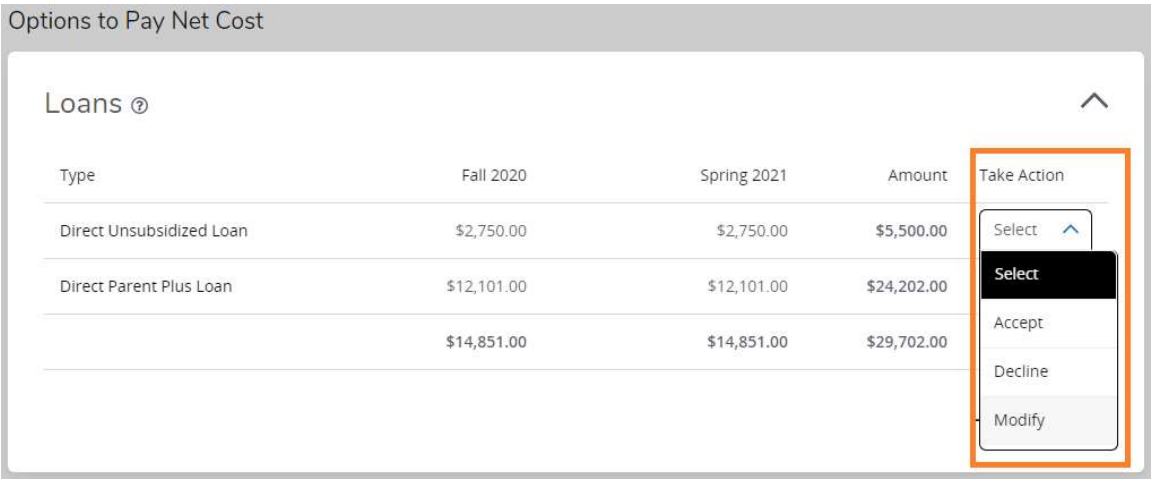

6. Click "Submit"

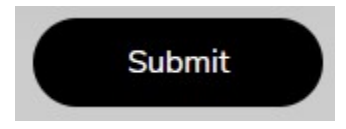

- o A student can execute self-service functions:
	- o Print award offer

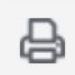

 $\circ$  Send an email to the financial aid office financialaid@tsu.edu

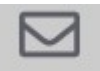

7. Click "View your Award Payment Schedule"

**View your Award Payment Schedule** 

"Award Payment Schedule" will display.

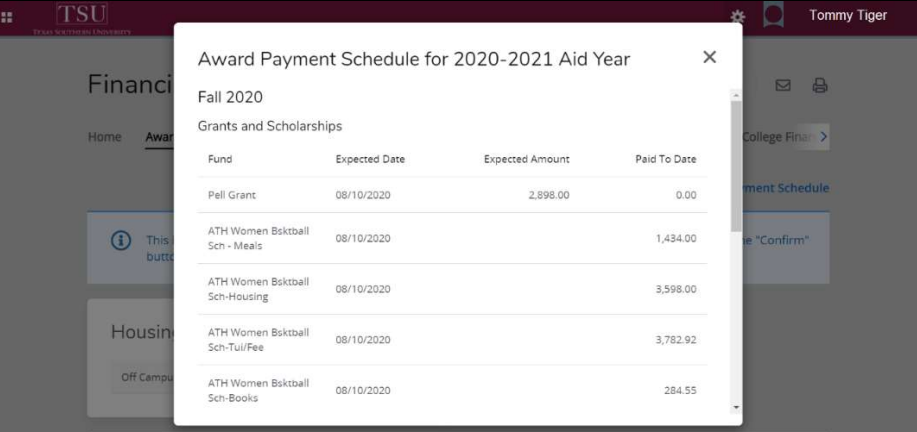

 $\mathbb{R}$ 

Contact a representative in the Office of Student Financial Assistance for detail information.

Phone: (713) 313-7071 Fax: (713) 313-1859 Email: financialaid@tsu.edu

Technical support is available 24/7 by emailing IT Service Center: itservicecenter@tsu.edu or submitting a case: http://itservicecenter.tsu.edu

As always, we appreciate your support as we continue to improve the tools that ensure "Excellence in Achievement."

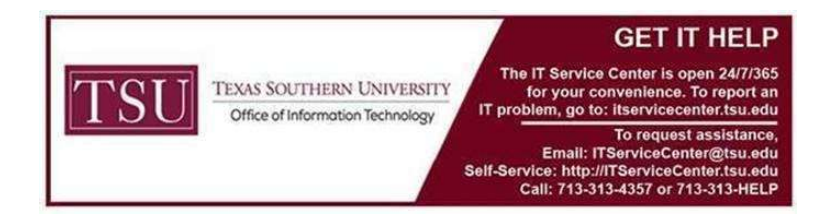